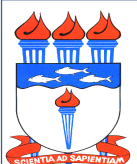

Atualizado em 18/05/2020

*Dispõe sobre políticas, procedimentos, prazos e fluxo necessários para a realização do pagamento de bolsas sujeitas à realização de empenho.*

# 1. DA POLÍTICA

1.1 O pagamento de bolsas de auxílio financeiro a estudantes e de serviços prestados por estudantes na condição de monitores obedecerá aos 03 (três) estágios da despesa pública: empenho, liquidação e pagamento.

1.1.1. A abertura de empenho é requisito fundamental para a realização de pagamento de bolsa e será feita pelo Departamento de Contabilidade e Finanças – DCF antes da realização efetiva da despesa, conforme liberação orçamentária da Coordenadoria de Programação Orçamentária – CPO, que adotará as medidas de sua competência para consolidação da programação orçamentária de cada bolsa.

1.1.2. A liquidação será realizada pelo DCF com base nas informações constantes no processo administrativo de pagamento de bolsa, cuja responsabilidade é das Unidades Solicitantes. Entende-se Unidade Solicitante como aquela responsável pela elaboração do processo de pagamento.

1.1.3. O pagamento será realizado pelo DCF após a liberação dos recursos financeiros pelo Ministério competente.

1.2 É de responsabilidade do DCF, como setorial contábil da Universidade Federal de Alagoas – UFAL, estabelecer e divulgar orientações técnicas quanto à documentação, aos prazos e aos encaminhamentos para a realização de pagamentos.

1.2.1 O processo administrativo de pagamento de bolsa deverá se referir a apenas 01 (um) tipo de bolsa e a 01 (um) único mês.

1.2.2 No mês de novembro de cada ano de exercício serão divulgadas orientações para o pagamento dos processos de bolsa do mês de dezembro, em decorrência das rotinas de fechamento de exercício.

- 1.3 Compete ao DCF o registro das ocorrências que inviabilizem o pagamento ao bolsista e a comunicação às Unidades Solicitantes.
- 1.4 Consultas de pagamento e demais informações serão feitas por meio eletrônico e no endereço http://www.ufal.edu.br/pagamento-de-bolsa.

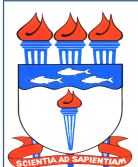

Atualizado em 18/05/2020

### 2. DOS PROCEDIMENTOS

2.1 O processo de pagamento será eletrônico e deverá ser instruído com os seguintes documentos no formato PDF:

2.1.1 Memorando Eletrônico assinado pelo Gestor responsável pela bolsa, solicitando o pagamento, com as seguintes informações: nome da bolsa, Campus ou Polo, mês e ano de referência, valor total a ser pago e número da Nota de Empenho da bolsa.

2.1.2 Folha de Pagamento obrigatoriamente gerada através do módulo de Bolsas do Sistema Integrado de Patrimônio, Administração e Contratos – SIPAC (conforme Portaria 393/2015 – GR/UFAL), contendo nome completo, CPF e dados bancários dos bolsistas. Em obediência ao princípio de competência da Contabilidade, os valores a serem pagos devem se referir ao mês de realização efetiva da despesa. No caso das bolsas complementares ou aquelas que não seja possível o cadastramento no módulo de bolsas do SIPAC, deverá ser inserida no processo a relação dos bolsistas com os mesmos dados da folha do SIPAC. Todos os dados constantes na Folha de Pagamento são de responsabilidade da Unidade Solicitante.

2.1.3 Documento de Apropriação de Gastos – DAG em atendimento à Portaria nº 1.849 – GR/UFAL, de 28/12/18, com o rateio do gasto nos respectivos objetos de gastos (Centro de Custos).

2.2 Abertura de processo no SIPAC

O processo administrativo para pagamento de bolsa deverá ser aberto, após a elaboração dos documentos do item 2.1, no SIPAC pela Unidade Solicitante a partir dos prazos estabelecidos pelo DCF (ver item 3).

2.2.1 Na tela *Dados Gerais do Processo*, preencher da seguinte maneira:

Origem do Processo: Processo Interno

Assunto do Processo: 052.22 – PAGAMENTO PROCESSO ELETRÔNICO

Assunto Detalhado: Informar o nome da bolsa, Campus ou Unidade de Origem da bolsa, mês e ano de referência, número da nota de empenho e o valora ser pago. Em caso de pagamento complementar, adicionar essa informação e o número da folha complementar.

*Exemplo 1: Bolsa BDI - PROEST, Campus A.C. Simões, Junho de 2014.* 

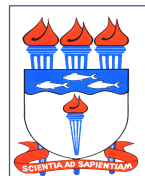

Atualizado em 18/05/2020

*Exemplo 2: Bolsa PROINART, Campus A.C. Simões, Folha Complementar nº 01, Junho de 2014.*

Observação: Não é necessário preencher este campo.

Clicar em Continuar.

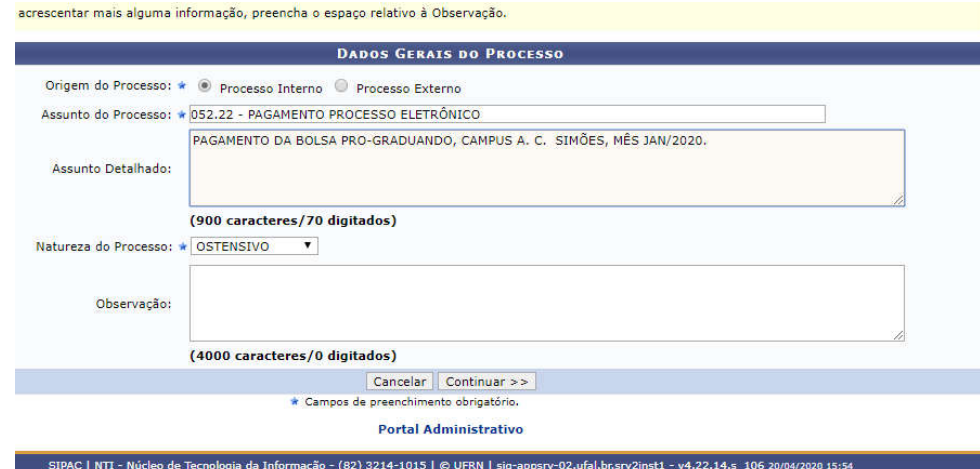

2.2.2 Na tela *Documentos do Processo*, preencher da seguinte maneira para inserção dos documentos citados no item 2.1:

Tipo do Documento: MEMORANDO ELETRÔNICO

Assunto Detalhado: Digitar o mesmo assunto detalhado descrito no item 2.2.1.

Forma do documento: Selecionar *"Anexar documento digital"*.

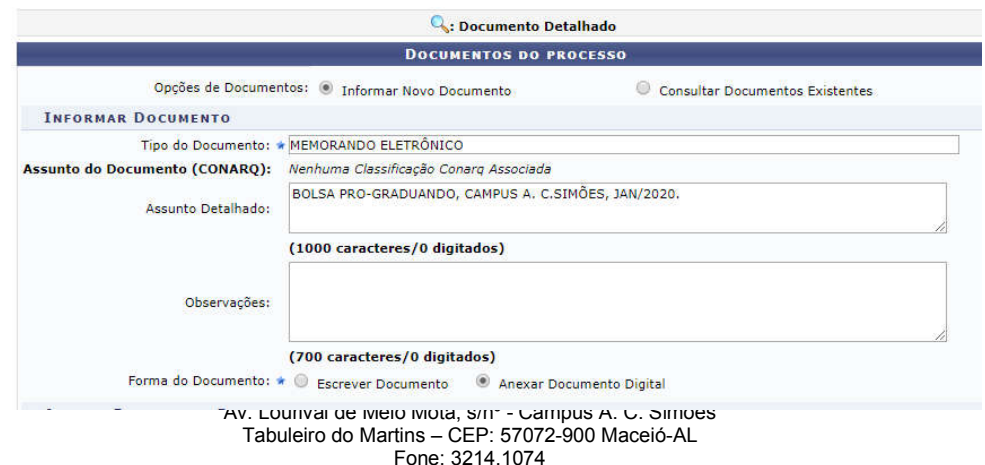

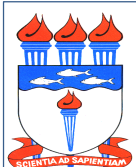

Atualizado em 18/05/2020

Data do Documento: Informar a data do Memorando Eletrônico.

Identificador: Informar o número do memorando eletrônico.

Ano: Informar o ano do memorando eletrônico.

Número de folhas: Informar o número de folhas do memorando eletrônico.

Unidade de Origem: informar o nome da unidade responsável pelo memorando eletrônico.

Tipo de conferência: Selecionar *"Documento Original".*

Arquivo Digital: Selecionar o arquivo e depois clicar em "*Adicionar Assinante*" na figura do lado esquerdo da tela.

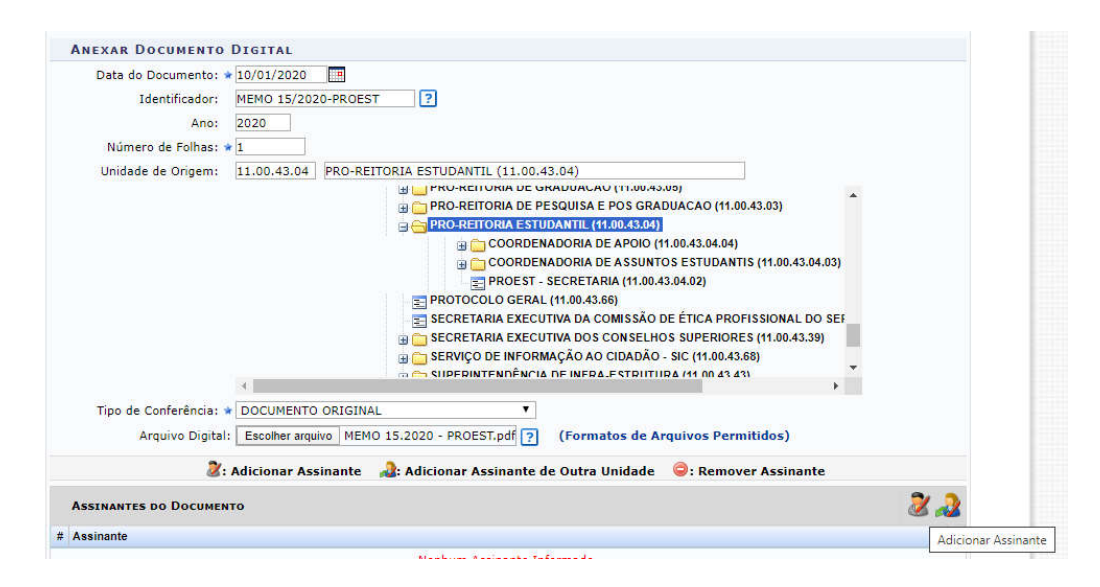

Selecionar o servidor (quem está elaborando o processo), clicar no botão *"Assinar"* e em seguida clicar em *"Inserir Documento"*.

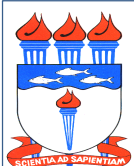

Atualizado em 18/05/2020

Em seguida inserir o próximo documento.

Tipo do Documento: FOLHA DE PAGAMENTO DE BOLSISTA.

Assunto Detalhado: Digitar o mesmo assunto detalhado descrito no item 2.2.1.

Forma do documento: Selecionar *"Anexar documento digital"*.

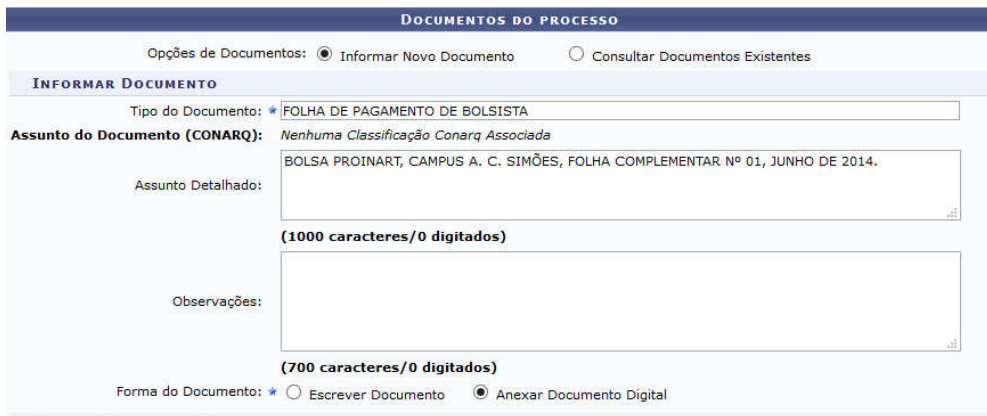

Data do Documento: Informar a data da folha de pagamento.

Identificador: Não precisa preencher.

Ano: Informar o ano de referência da folha de pagamento da bolsa.

Número de folhas: Informar o número de folhas.

Unidade de Origem: informar o nome da unidade responsável pela elaboração a folha de pagamento.

Tipo de conferência: Selecionar *"Documento Original".*

Arquivo Digital: Selecionar o arquivo e depois clicar em "*Adicionar Assinante*" na figura do lado esquerdo da tela.

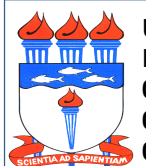

Atualizado em 18/05/2020

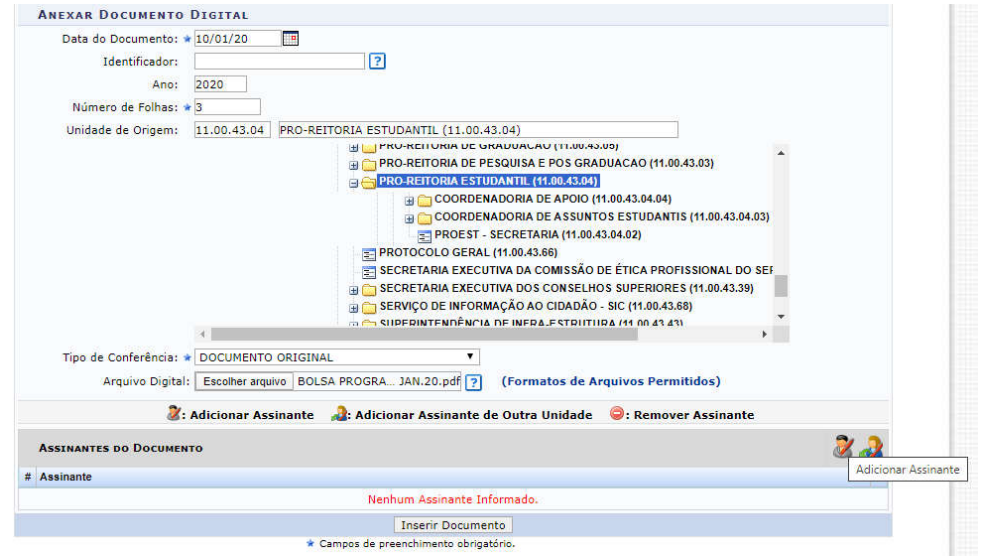

Selecionar o servidor (quem está elaborando o processo), clicar no botão *"Assinar"* e em seguida clicar em *"Inserir Documento"*.

Na sequência inserir o próximo documento.

Tipo do Documento: DOCUMENTO DE APROPRIAÇÃO DE GASTOS - DAG.

Assunto Detalhado: Digitar o mesmo assunto detalhado descrito no item 2.2.1.

Forma do documento: Selecionar *"Anexar documento digital"*.

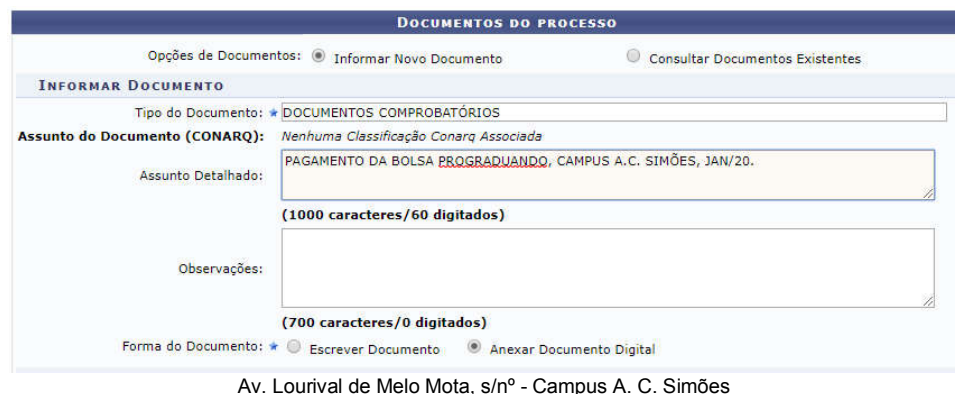

Av. Lourival de Melo Mota, s/nº - Campus A. C. Simões Tabuleiro do Martins – CEP: 57072-900 Maceió-AL Fone: 3214.1074

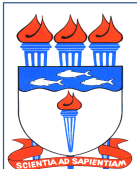

Atualizado em 18/05/2020

Data do Documento: Informar a data do Documento de Apropriação de Gastos - DAG.

Identificador: Não precisa preencher.

Ano: Informar o exercício do Documento de Apropriação de Gastos – DAG.

Número de folhas: Informar o número de folhas.

Unidade de Origem: informar o nome da unidade responsável pela elaboração do Documento de Apropriação de Gastos – DAG.

Tipo de conferência: Selecionar *"Documento Original".*

Arquivo Digital: Selecionar o arquivo e depois clicar em "*Adicionar Assinante*" na figura do lado esquerdo da tela.

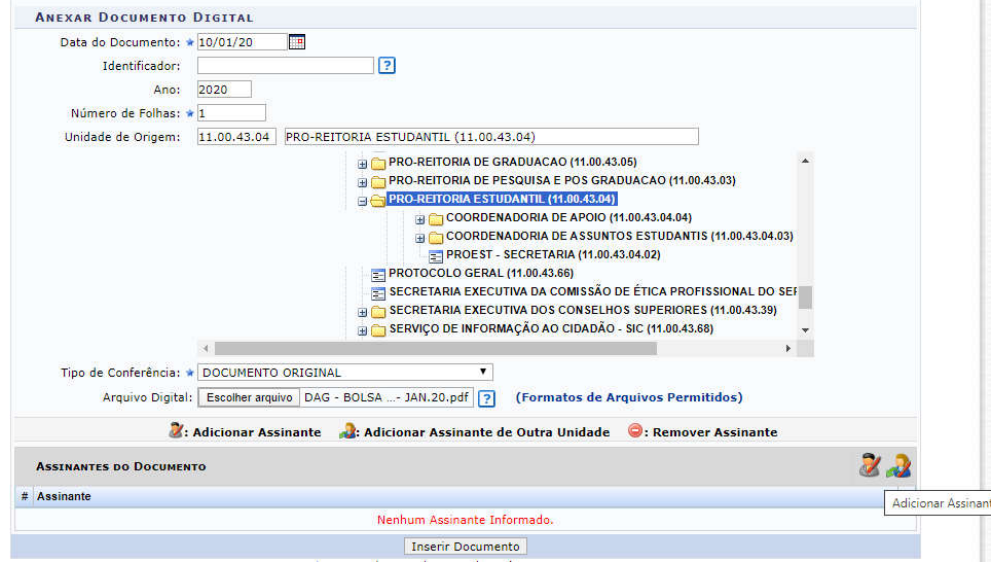

Selecionar o servidor (quem está elaborando o processo), clicar no botão *"Assinar"* e em seguida clicar em *"Inserir Documento",* em seguida clicar em *"Continuar".*

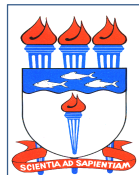

Atualizado em 18/05/2020

2.2.3 Na tela *Dados do Interessado a Ser Inserido*, devem ser marcados e inseridos: o Credor que será pago pelo serviço prestado, informando seu e-mail, e a Unidade responsável pela elaboração do processo, informando o e-mail da Unidade ou do servidor bem como seu e-mail para acompanhamento da tramitação do processo.

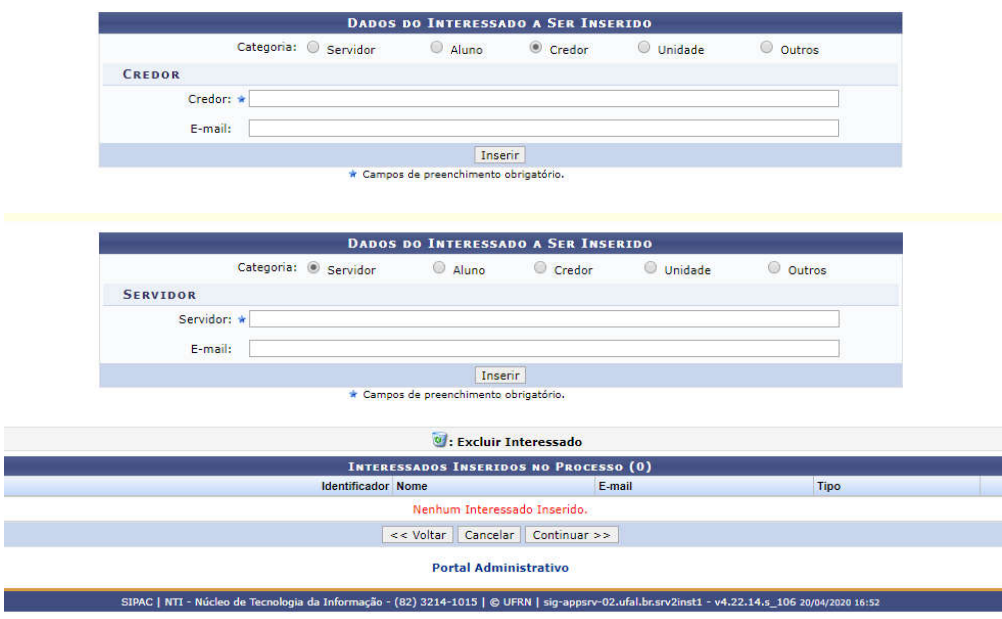

OBS: Podem ser inseridos vários interessados para acompanhamento das tramitações do processo.

Na tela *Movimentação Inicial do Processo*, na Unidade de Destino localizar SETOR DE ANÁLISE - DCF (11.00.43.11.01.01) e clicar em Continuar.

OBS.: Não é necessário preencher o campo Tempo Esperado na Unidade de Destino.

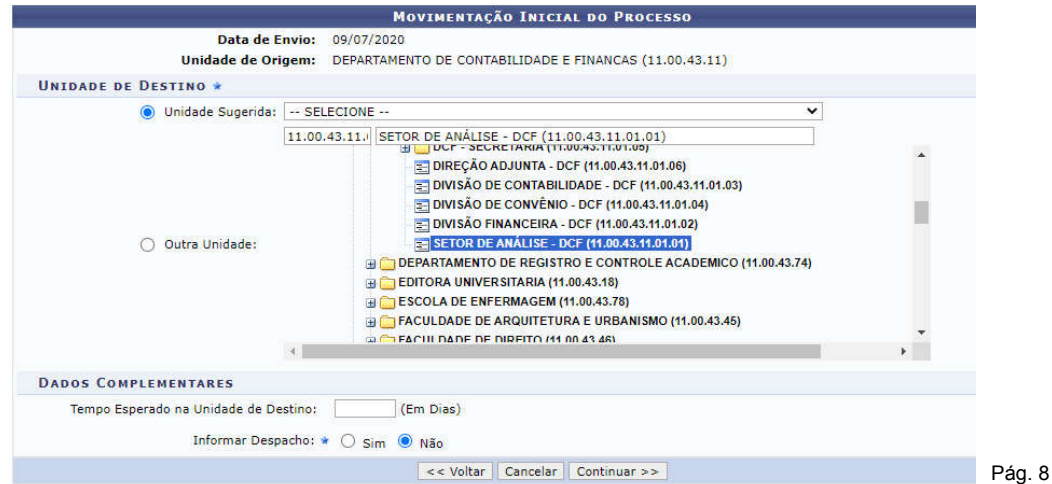

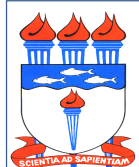

Atualizado em 18/05/2020

### 2.3 Dados Bancários

Compete à Unidade Solicitante verificar se os dados bancários dos bolsistas estão enquadrados nos seguintes critérios, uma vez que são condições fundamentais para a realização do pagamento:

- a. Ser conta corrente do tipo 001;
- b. Não ser conta corrente de terceiros;
- c. Não ser conta corrente Pessoa Jurídica;
- d. Não ser conta corrente conjunta;
- e. Não ser conta poupança.
- 2.4 Alteração de dados de bolsistas

2.4.1. Alteração de dados como nome, CPF, Banco, Agência e Conta Corrente é de competência da Unidade Solicitante.

2.4.2. Caso seja de interesse do bolsista fazer alguma alteração em seus dados, este deve se dirigir à Unidade Solicitante.

2.4.3. Para que o pagamento de todo o processo não seja comprometido, o DCF não receberá solicitações de alteração de dados, inclusive das Unidades Solicitantes, durante o lançamento do processo no sistema.

#### 2.5 Ocorrências

A ocorrência de inconsistências de dados interfere no sucesso da geração da Ordem Bancária – OB de pagamento, seja por formalidades e/ou impropriedades, e podem ser detectadas pelo DCF em 02 (dois) momentos distintos:

2.5.1 Problemas identificados **antes** do lançamento no Sistema Integrado de Administração Financeira do Governo Federal - SIAFI:

a. Ausência ou impropriedade na identificação do responsável ou do representante da Unidade;

- b. Ausência ou impropriedade de algum documento no processo;
- c. Mais de 01 (um) tipo de bolsa no mesmo processo;
- d. Mais de 01 (um) mês de referência no mesmo processo;
- e. Valores incorretos;
- f. Informações insuficientes ou que necessitem de maiores esclarecimentos.

Neste caso, o DCF retornará o processo à Unidade Solicitante e registrará a devolução na Consulta Eletrônica.

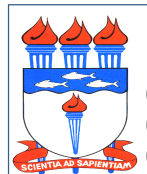

Atualizado em 18/05/2020

- 2.5.2 Problemas identificados **durante** o lançamento no SIAFI:
- a. Conta Corrente Inválida;
- b. Conta Corrente Inativa ou Encerrada;
- c. CPF inválido;
- d. CPF em duplicidade;
- e. CPF divergente do titular;
- f. Qualquer outro problema não identificado anteriormente.

Neste caso, o DCF adotará os seguintes procedimentos:

2.5.2.1 Quando todos os bolsistas que constam no processo apresentarem problemas, o processo será devolvido para a Unidade Solicitante inserir uma nova folha de pagamento, nos parâmetros do item 2.1.2. Caso haja alteração no valor total da folha, um novo Memorando deverá ser inserido no processo.

2.5.2.2 Quando houver problema com apenas parte dos bolsistas, o DCF realizará o pagamento parcial do processo e encaminhará memorando com a relação dos bolsistas que apresentaram situações impeditivas de pagamento para a Unidade Solicitante*.* O pagamento destes bolsistas será realizado mediante envio de novo processo para o DCF, atendendo ao item 1.2.1., e nos parâmetros do item 2.1.

#### 2.6 Pagamentos devolvidos pelo Banco

Uma vez gerada a OB, o valor poderá ser devolvido por motivos diversos apontados pelo Banco. O DCF enviará memorando para a Unidade Solicitante informando os pagamentos não realizados e o motivo. O pagamento destes bolsistas será realizado mediante o envio de novo processo para o DCF, atendendo ao item 1.2.1.

#### 2.7 Devolução de pagamentos indevidos

Em caso de pagamento indevido ou em duplicidade identificado pela Unidade Solicitante, esta deverá enviar e-mail para o DCF (secretaria@dcf.ufal.br) contendo os dados do bolsista e o número do processo utilizado no pagamento em duplicidade. Após verificação, uma Guia de Recolhimento da União – GRU será gerada e encaminhada à Unidade Solicitante, que deverá entrar em contato com o bolsista para que ele efetue o pagamento da guia. O comprovante de pagamento deverá ser enviado a este departamento para regularizações orçamentárias e contábeis.

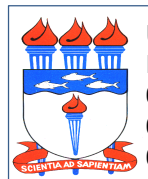

Atualizado em 18/05/2020

Quando o pagamento indevido ou em duplicidade for identificado pelo DCF, a Unidade Solicitante será informada através de e-mail com os dados do bolsista e do pagamento e GRU anexada. Após o pagamento, o comprovante deverá ser enviado a este departamento para regularizações orçamentárias e contábeis.

No caso do não pagamento da GRU dentro do exercício, o bolsista estará sujeito às penalidades legais.

# 3. DOS PRAZOS

- 3.1 A partir do dia 20 de cada mês, a Unidade Solicitante deverá abrir processo administrativo para pagamento de bolsa e encaminhá-lo para o DCF.
- 3.2 O pagamento estará disponível em conta corrente ou para saque no guichê de caixa (pagamento sem conta corrente) a partir da geração da ordem bancária que será gerada após o recebimento dos recursos financeiros pelo Ministério.
- 3.3 Se identificada alguma pendência, o processo poderá ser devolvido à Unidade Solicitante em qualquer etapa do procedimento de pagamento.

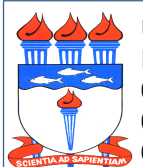

Atualizado em 18/05/2020

# 4. DO FLUXO (simplificado)

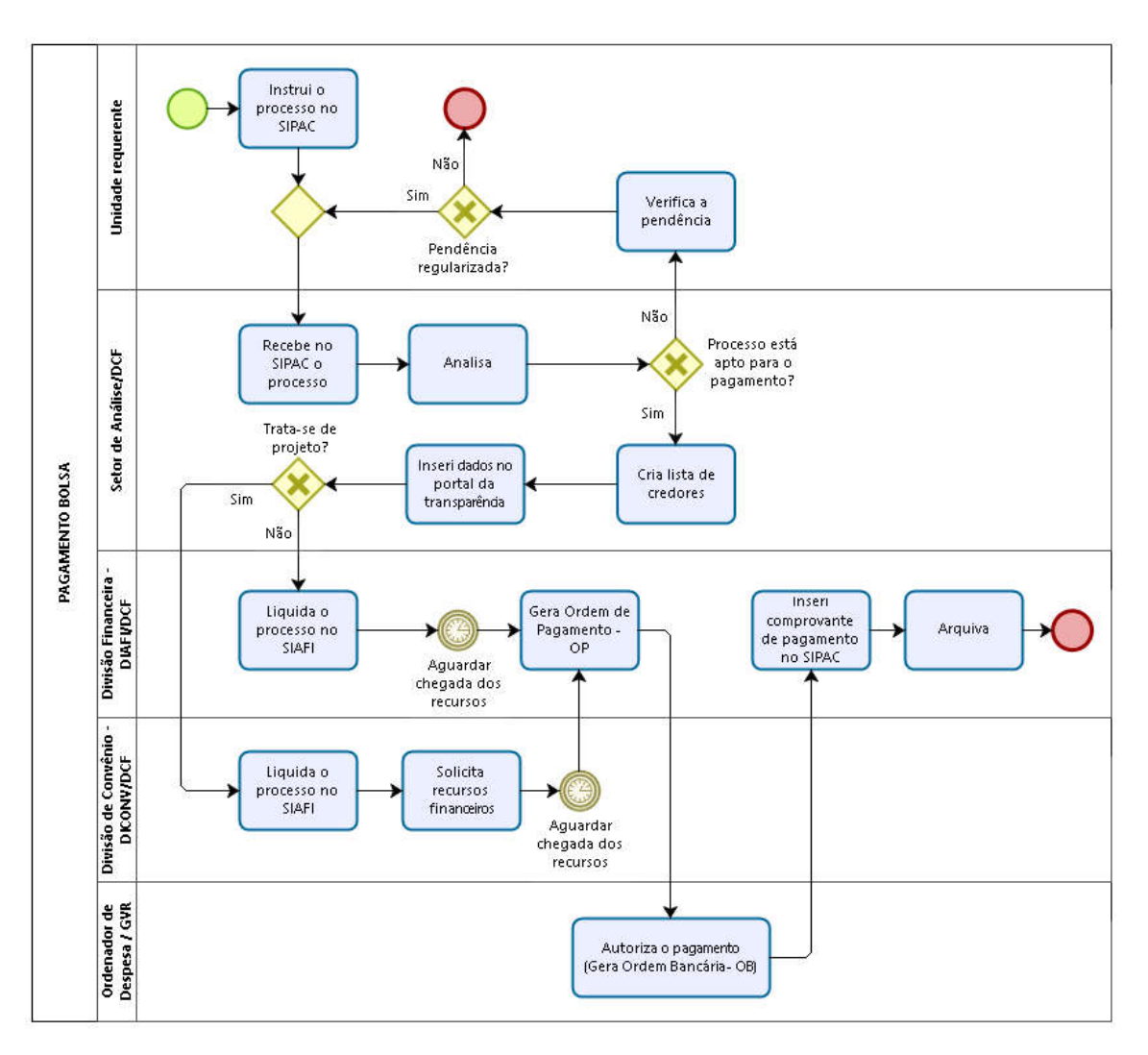